## 1 – 1 クライアント PC の動作

本システムをご利用になるためのクライアント PC の動作環境を以下に示します。

#### **(1)推奨ハードウェア )推奨ハードウェア**

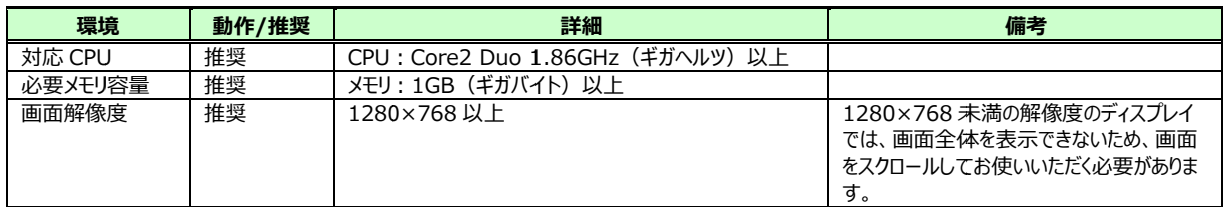

#### **(2)対応 )対応 OS/対応ブラウザ 対応ブラウザ/必要ソフトウェア 必要ソフトウェア/メールソフトと動作環境など メールソフトと動作環境など**

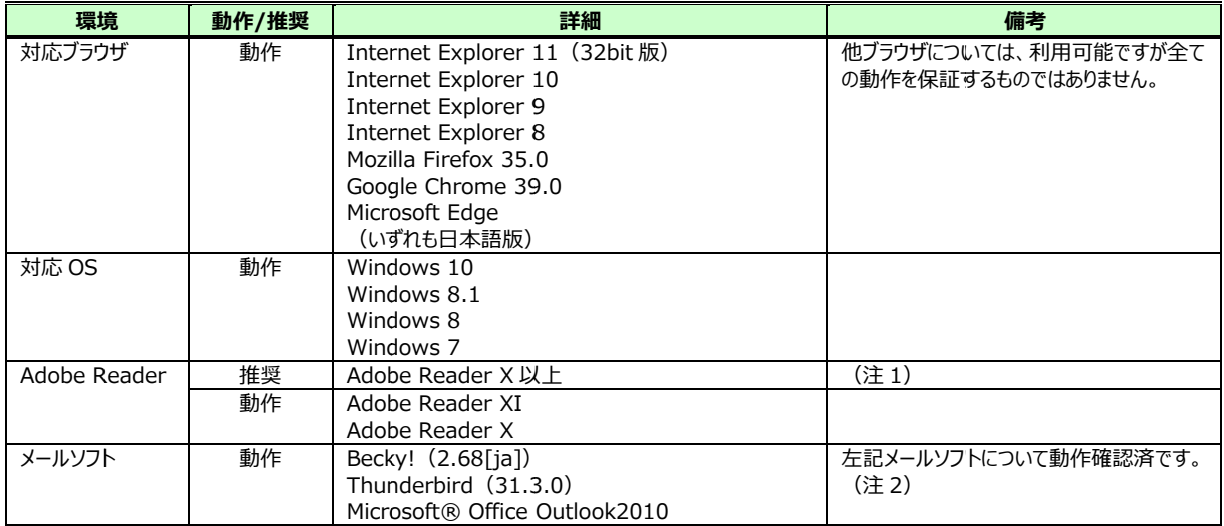

(注 1)推奨 Version の基点は、検証した Version を記載しています。

(注 2)制限外のメールソフトはリンク先が正しく認識できない場合があります。 メールソフトの種類によっては、記載されている URL の表記が途中で切れてしまうなと、クリックしてもリンク先に遷移しない場合があります。 )制限外のメールソフトはリンク先が正しく認識できない場合があります。<br>メールソフトの種類によっては、記載されている URL の表記が途中で切れてしまうなど、<br>その場合は、URL をブラウザのアドレスバーに張り付けてリンク先に遷移させてください。

## 1 – 2 ソフトウェアの設定

# ▼**ブラウザの設定**

システムのご利用にあたって設定の変更が必要なソフトウェアは、 フラウザのみです。 OS、 メールソフト、<br>および PDF 閲覧ソフトの設定変更は特にありません。

および PDF 閲覧ソフトの設定変更は特にありません。 閲覧ソフトの設定変更は特にありません。

ブラウザの設定変更を下記に示します。

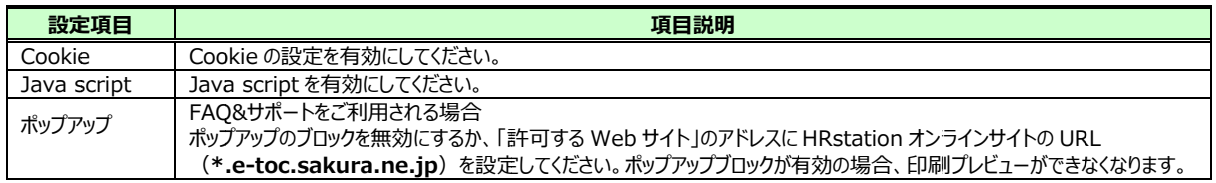

※ソフトウェアの更新により OS、フラウザ、メールソフト、PDF ファイル閲覧ソフトが本マニュアルの制限事項および推奨値ではなくなる場合があります。 その場合は、ソフトウェアの更新を実⾏する前にシステム管理者へご確認ください。

### 1−3 ご利用上の留意点

システムをご利⽤いただくにあたり、ご留意いただきたい事項を記載いたします。 システムをご利⽤いただくにあたり、ご留意いただきたい事項を記載いたします。 なお、本マニュアルにて使甪されている社名やユーザ名等はすべて架空のものです。 なお、本マニュアルにて使用されている社名やユーザ名等はすべて架空のものです。<br>画像もイメージとなり、実際の操作画面と異なる場合もありますので、ご留意ください。 なお、本マニュアルにて使用されている社名やユーサ名等はすべて架空のものです。<br>画像もイメージとなり、実際の操作画面と異なる場合もありますので、ご留意ください。<br>※本マニュアルは、Internet Explorer 9 と Internet Explorer11 を使用し作成されています。

# ▼**セッションタイムアウト**

セッションタイムアウト発生時の状況と、注意事項を説明します。

ロクイン後、同じ画面のまま放置すると、30分でサーバとの接続が切れ、以下のようなエラーメッセージが表示され す。 ロクイン後、同し画面のまま放置すると、30分でサーバとの接続が切れ、以下のようなエラーメッセージが表示され<br>す。<br>- A ※※※※※※※※※※※※※※※※※※※※※<br>セッションタイムアウトが発生したときは、メッセージにしたがって再度ログイン処理を行ってください。<br><br>- やジョンタイムアウトが発生したときは、メッセージにしたがって再度ログイン処理を行ってください。<br>本システムでは、同一ユーザが複数の端末、あるいは同一端末で複数のブラウザ

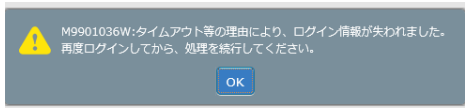

セッションタイムアウトが発生したときは、メッセージにしたがって再度ログイン処理を⾏ってください。 セッションタイムアウトが発生したときは、メッセージにしたがって再度ログイン処理を⾏ってください。

# ▼**ブラウザの ブラウザの操作 操作**

### **画面の複数起動について**

本システムでは、同一コナが複数の端末、あるいは同一端末で複数のフラウザ、複数タフを立ち上げて起動し操 作すると、双方から操作をすることはできません。(契約テータの保存が正常に完了しない、一方の画面でロクアウ トをすると他方の画⾯でもログアウトされる トをすると他方の画⾯でもログアウトされるトをすると他方の画⾯でもログアウトされる 等) 作すると、双方から操作をすることはできません。 (契約テータの保存か正常に完了しない、一方の画面でロクアウ<br>トをすると他方の画面でもログアウトされる 等)<br>同時に複数起動した状態で操作を行わないでください。<br>※同じログイン ID でログインを行った場合、最初にログインしているほうのセッションが切れ、後からログインしたほうが セッションタイムアウトが発生したときは、メッセージにしたがって再度ロクイン処理を行ってください。<br>▶ブラウザの操作<br>画面の複数起動について<br>本システムでは、同一ユーザが複数の端末、あるいは同一端末で複数のブラウザ、複数タブを立ち上げて起動し操 ーバとの接続が切れ、以下のようなエラーメッセージが表示されましたがって再度ログイン処理を行ってください。<br>は同一端末で複数のブラウザ、複数タブを立ち上げて起動し操<br>契約データの保存が正常に完了しない、一方の画面でログアウ<br>さい。<br>されません。<br>ドはもして使用しないようお願いします。<br>シIDを共有して使用しないようお願いします。<br>> IDを共有して使用しないようお願いします。<br>-

同時に複数起動した状態で 同時に複数起動した状態で操作を⾏わないでください。 ⾏わないでください。

 有効状態 状態となります。 となります。作業途中の情報は 途中の情報は保存されません。 保存されません。同時にロクインすることを避けるため、同じロクイン ID を共有して使用しないようお願いします。 (契約テータの保存が正常に完了しない、一方の画面でロクアウ<br>ださい。<br>Jにログインしているほうのセッションが切れ、 後からログインしたほうが<br><br>そされません。<br>イン ID を共有して使用しないようお願いします。

### 1−3 ご利用上の留意点

# ▼**エラーチェックについて エラーチェックについて**

エラーに関するチェックタイミンクやエラーメッセージの出力方法について説明します。

エラーに関するチェックタイミンクやエラーメッセージの出力方法について説明します。<br>エラーチェックには、下表の 2 種類があります。エラーとなった場合、該当項目のあるタブが<mark>赤</mark>色になります。 エラーチェックには、下表の 2 種類があります。エラーとなった場合、該当項目のあるタフが赤色になります。<br>エラーチェック 2 は作業中の確定操作に伴い、全体のチェックを行います。このため、 エラーチェック 1 でエラーとならな い項目がエラーとして検出される場合があります。 い項目がエラーとして検出される場合があります。

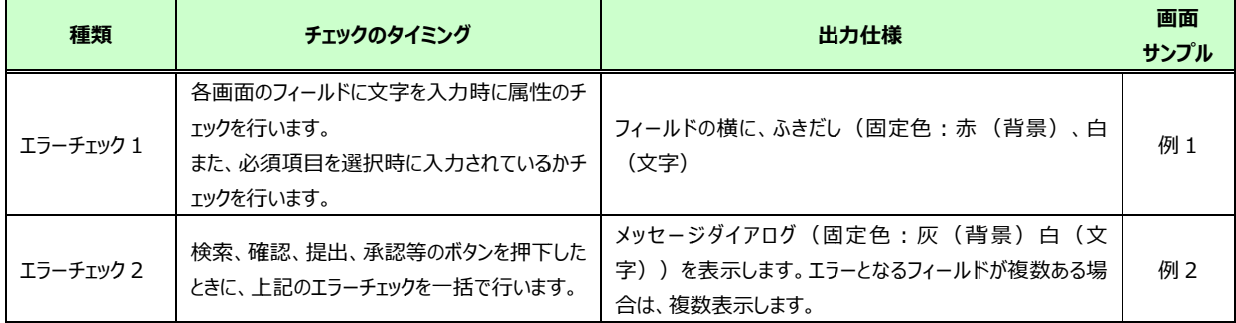

#### **【例 1】エラーチェック 】エラーチェック 1 1**

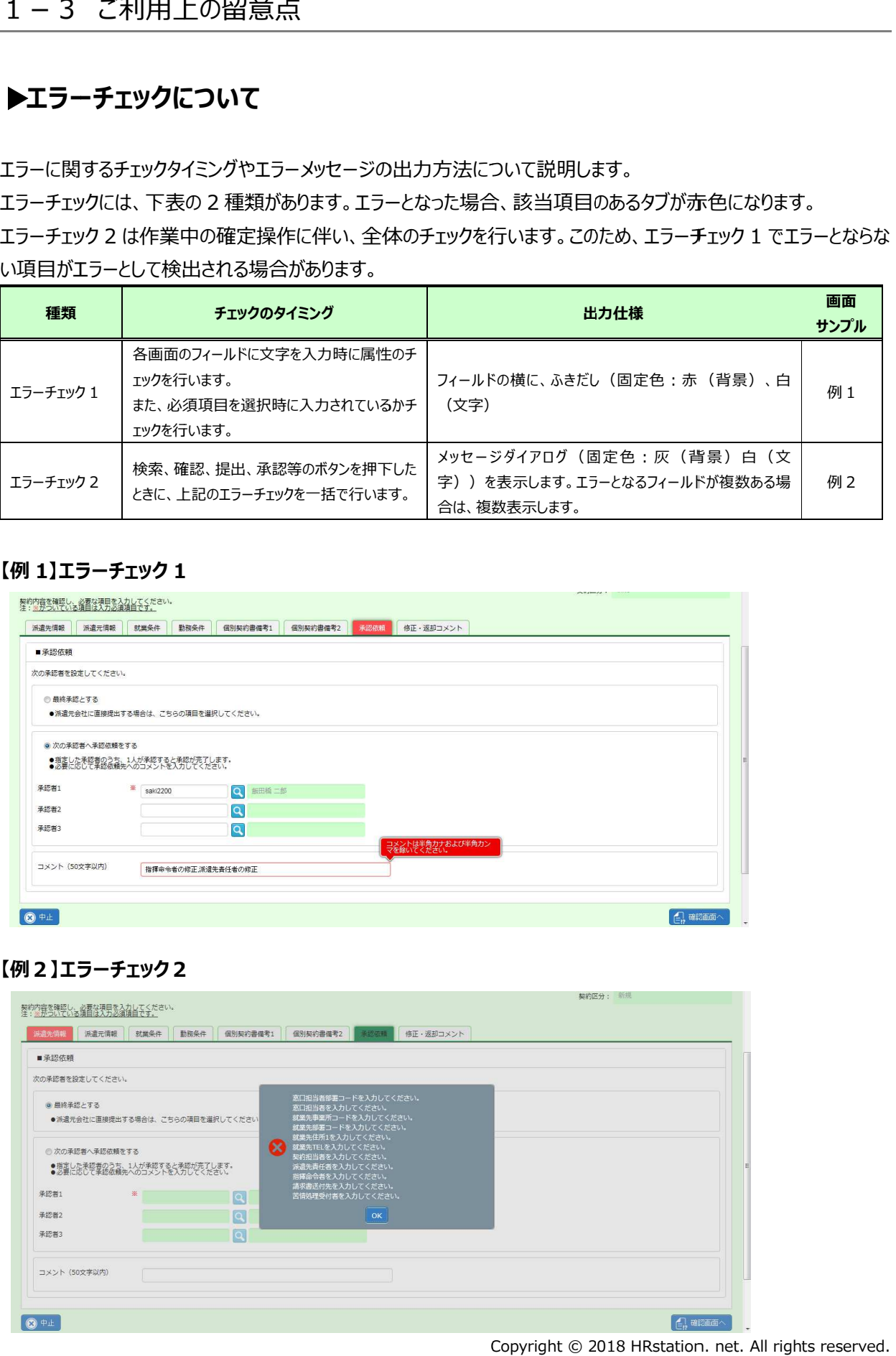

### **【例2】エラーチェック 】エラーチェック2**

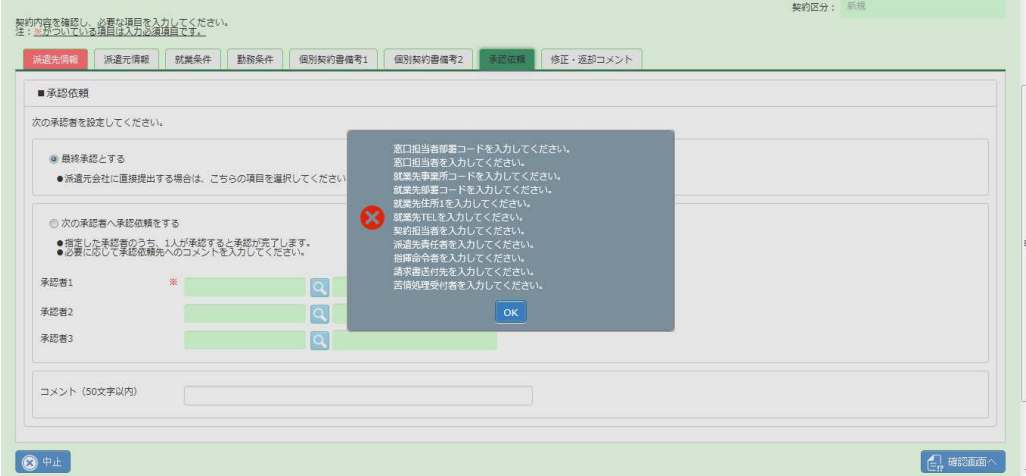

© 2018 HRstation. n

### 1−3 ご利用上の留意点

# ▼**禁則文字**

このシステムの禁則文字は、次の通りです。

**・ShiftJIS ShiftJIS(JISX0208 JISX0208)以外の文字 )以外の文字・半角カナ ・半角カナ**

 **・'\$'** 

画面表示上、Ⅰ全角文字のみ」と注記されている項目で、カナ以外の半角文字を許容する場合がありますが、 原則として全角⽂字で⼊⼒を⾏ってください。 原則として全角⽂字で⼊⼒を⾏ってください。

¥マークを利⽤する場合は、全角で⼊⼒して下さい。

## **▶その他の制限事項**

### **(1)カレンダの日付の最大値と最小値 )カレンダの日付の最大値と最小値**

カレンダの日付の最⼤値と最⼩値は次の通りです。この範囲でご利⽤ください。

最小日付:1900/01/01 最大日付:2099/12/31

#### **(2)ラジオボタンの操作につ )ラジオボタンの操作につ)ラジオボタンの操作について**

ラジオボタンの操作により、 Tab あるいは矢印キーによるフォーカスの遷移が通常と異なる場合があります。この場 合は、マウスにより入力項目などをクリックしてください。 ラジオボタンの操作により、 Tab あるいは矢印キーによるフォーカスの遷移が通常と異なる場合があります。この場<br>合は、 マウスにより入力項目などをクリックしてください。<br>**3)画面の入力済内容について**<br>CSV ファイルのアップロードファイル指定など、一旦別画面に遷移し再度当該画面へ戻った際に入力済の値が

### **(3)画面の⼊⼒済内容につい )画面の⼊⼒済内容について**

残る場合があります。この状態で引き続き操作を⾏うと未⼊⼒である旨のメッセージが表示されることがあります 残る場合があります。この状態で引き続き操作を⾏うと未⼊⼒である旨のメッセージが表示されることがあります が、改めて⼊⼒を⾏うところから操作をやり直してください。 **)画面の入力済内容につい**<br>CSV ファイルのアップロードファ<br><sub>浅る場合があります。この状態<br>が、改めて入力を行うところから<br>)<mark>画面/文字の拡大/縮小</mark>に</sub> <del>;</del>合かあります。この場<br>た際に入力済の値が<br><br><br><br><br>et. All rights reserved.

#### **(4)画面 文字の拡大/縮小について 縮小について**

画⾯および⽂字の拡⼤縮⼩はできません。

# 1-4 システムへのログイン システムへのログイン

企業コード、ロクイン ID、バスワードを人力し、**ロクイン**ボタンをクリックしロクインします。

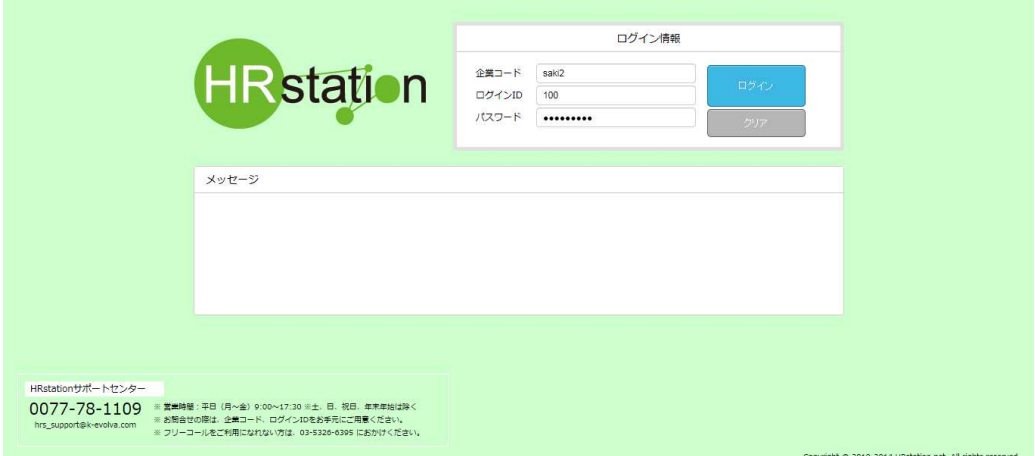

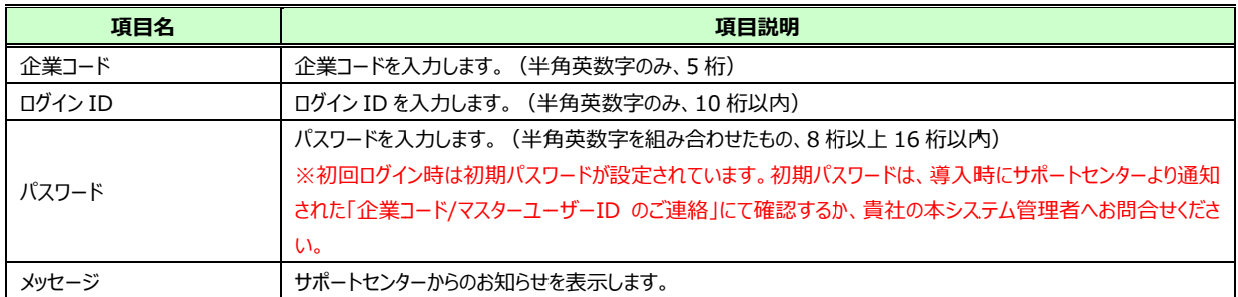

ロ ログインに 3 回失敗すると、ロックがかかりログインできなくなります。 回失敗すると、ロックがかかりログインできなくなります。回失敗すると、ロックがかかりログインできなくなります。他の派遣先マスターユーザへ 他の派遣先マスターユーザへ 他の派遣先マスターユーザへ*パスワードリセットをご依頼ください。 パスワードリセットをご依頼ください。3 回以上失敗してもロックがかからず、ログインができない場合、 回以上失敗してもロックがかからず、ログインができない場合、 回以上失敗してもロックがかからず、ログインができない場合、*ログイン情報や URL などを再度ご確認ください。

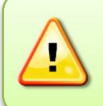

パスワードの有効期限が超過している旨のメッセージが表示される場合があります。 パスワードの有効期限が超過している旨のメッセージが表示される場合があります。 次ページを参照の上、パスワードの変更を⾏ってください。 次ページを参照の上、パスワードの変更を⾏ってください。

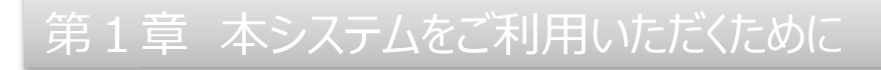

## 1-4 システムへのログイン システムへのログイン

初期パスワードでの 初期パスワードでのログイン時 ログイン時や、パスワードの有効期限が超過し や、パスワードの有効期限が超過し や、パスワードの有効期限が超過している場合は は、以下メッセージが表示されます。 以下メッセージが表示されます。

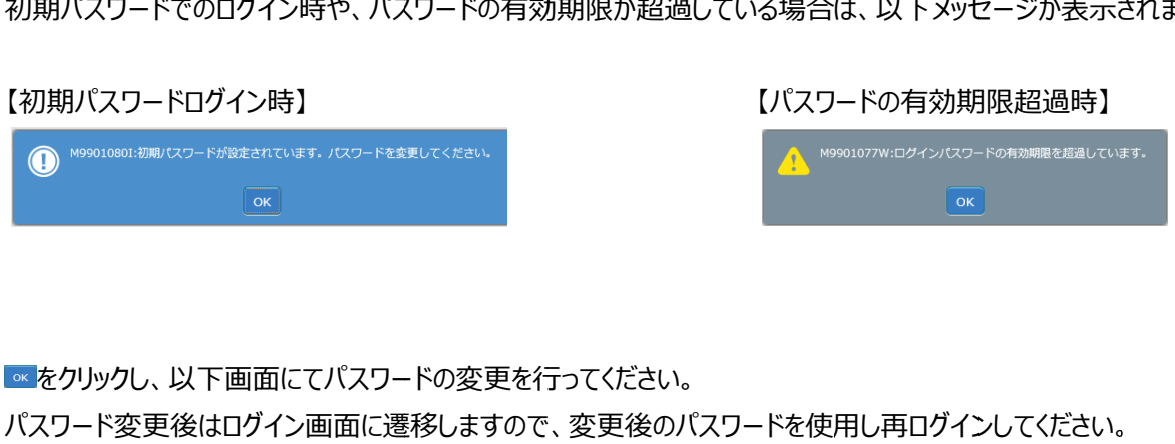

をクリックし、以下画面にてバスワードの変更を行ってください。

パスワード変更後はログイン画⾯に遷移しますので、 パスワード変更後はログイン画⾯に遷移しますので、変更後のパスワードを使⽤し 。変更後のパスワードを使⽤し再ログインしてください。

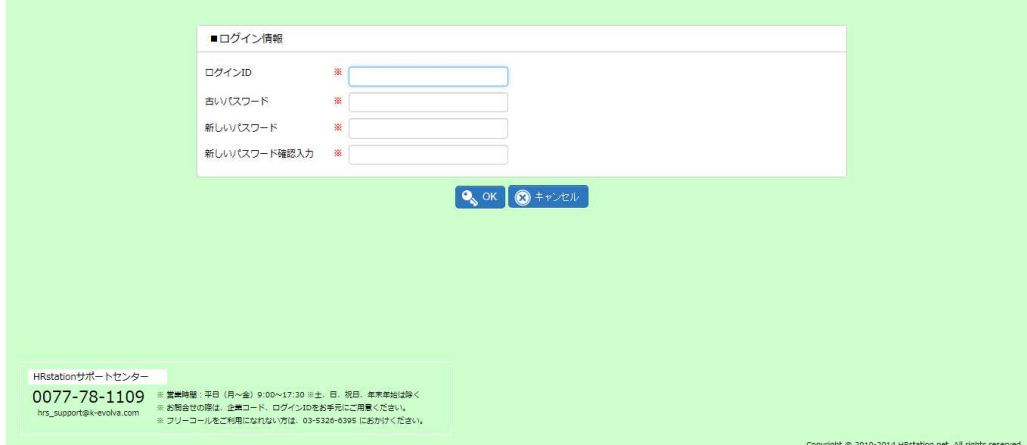

### $\bm{\mathsf{N}}$ スワード変更【人力項目】

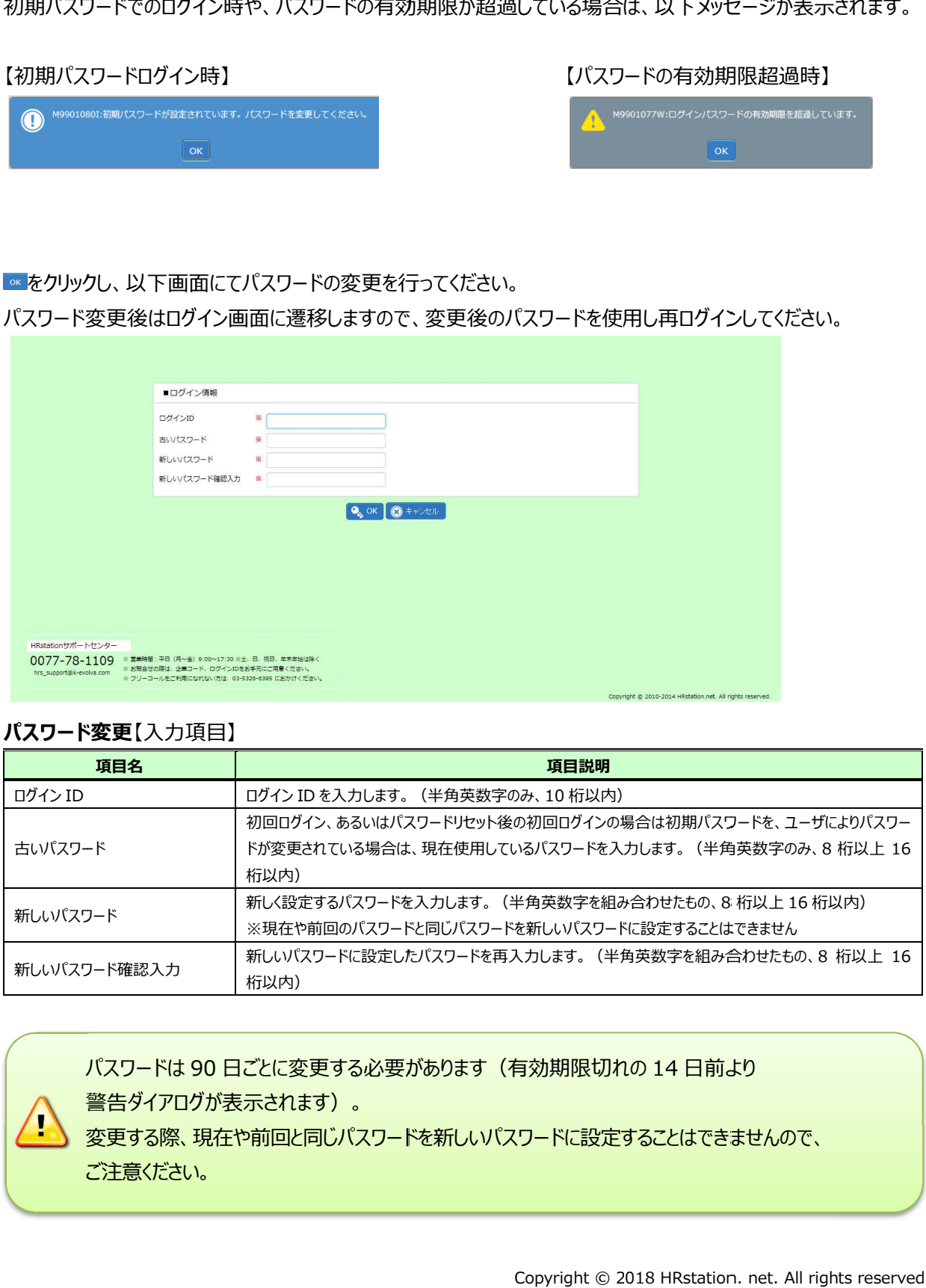

バスワードは 90 日ごとに変更する必要があります (有効期限切れの 14 日前より 警告ダイアログが表示されます)。 警告ダイアログが表示されます)。 バスワードは 90 日ごとに変更する必要があります (有効期限切れの 14 日前より<br>警告ダイアログが表示されます)。<br>変更する際、現在や前回と同じパスワードを新しいパスワードに設定することはできませんので、

ご注意ください。

# 1-4 システムへのログイン

### ログイン後の初期画面です。

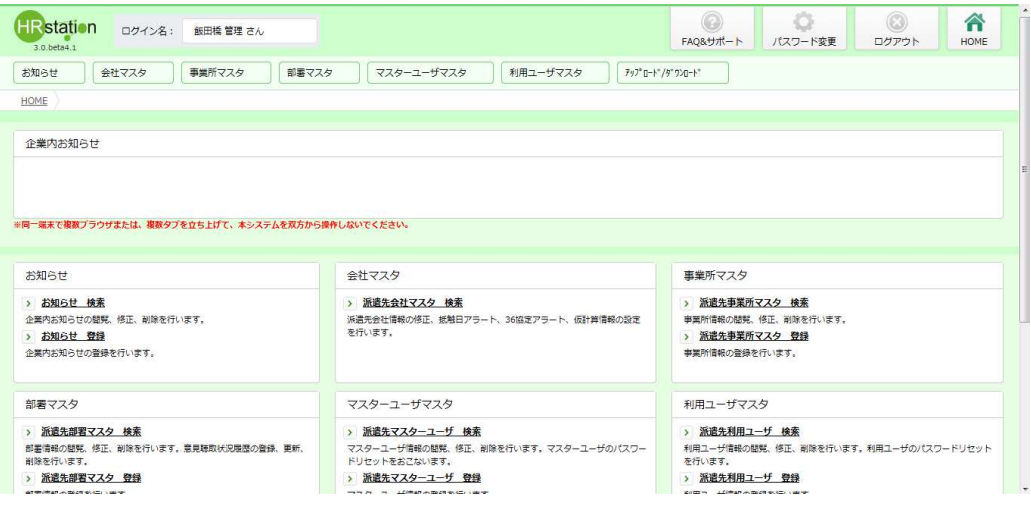

Copyright © 2018 HRstation. net. All rights reserved..

### 1-5 基本操作

画⾯の各項目を説明します。 画⾯の各項目を説明します。

※画面見本は派遣先利用ユーザでログインした画面です。

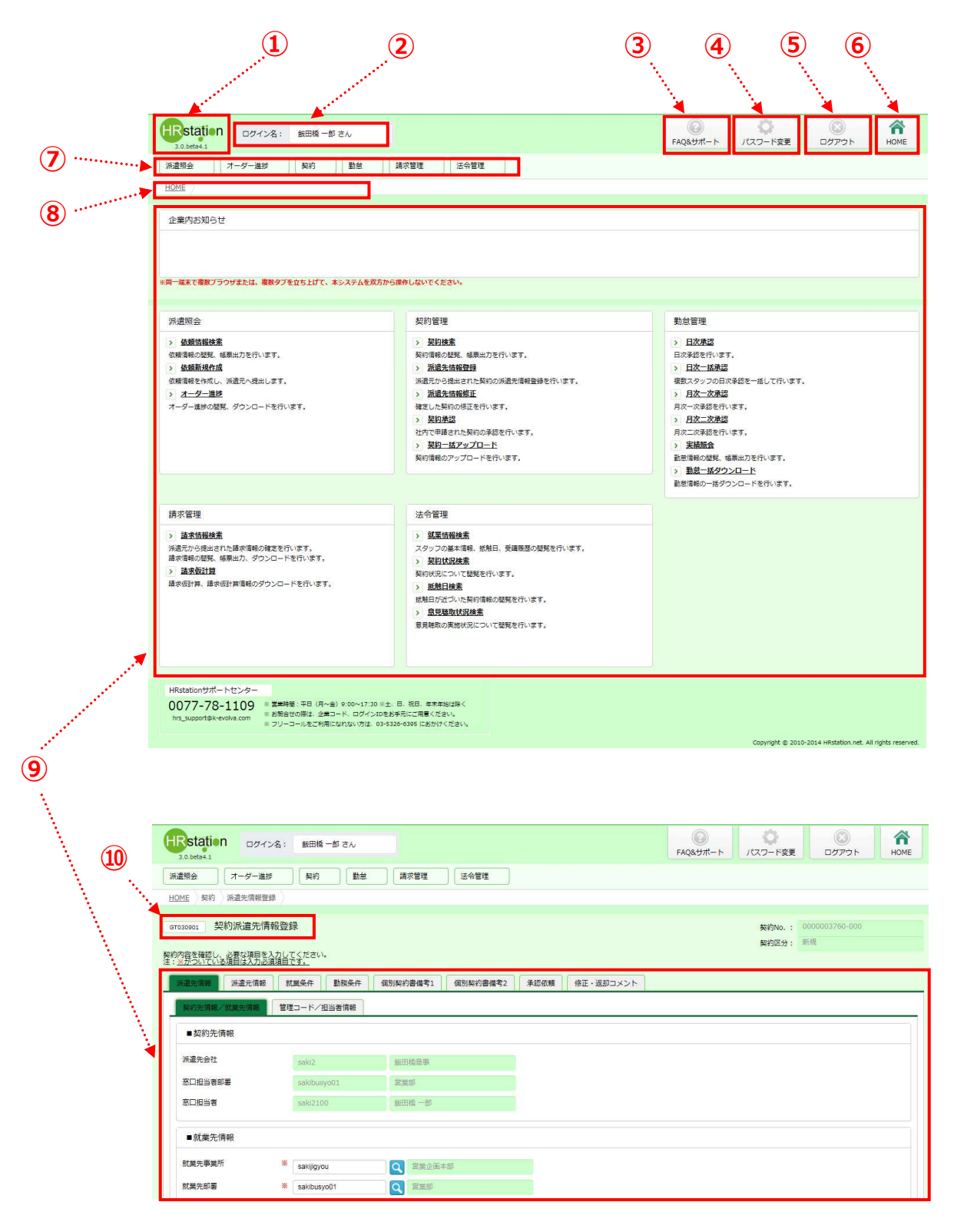

### 1-5 基本操作

- ① HRstation ロゴ :HOME 画⾯に遷移します 画⾯に遷移します。
- ② ログイン情報 ログイン情報 :ログインしているユーザ名が表示されます。 :ログインしているユーザ名が表示されます。
- ③ FAQ&サポート : FAQ やマニュアルなどが掲載されたオンラインサーヒスへ遷移します。
- ④ バスワード変更画面へ遷移し、バスワード変更を行うことができます。
- ⑤ ログアウト ログアウト :ログアウト時にクリックし、ログアウトします。
- ⑥ HOME HOME :HOME 画⾯に遷移します。
- ⑦ メニュー メニュー : ロクアウト時にクリックし、ロクアウトします。<br>: HOME 画面に遷移します。<br>:ユーザの権限に基づき業務に必要なメニューが表示されます。
- ⑧ パンくずリスト :現在操作しているメニューの階層が表示されます。
- ⑨ 業務画面 :メニューの選択により業務対応の画⾯が表示されます。 メニューの選択により業務対応の画面が表示されます。<br>キーボード入力、ボタン操作等により業務を行ってください。 1-ザの権限に基づき業務に必要なメニューが表示されます。<br>見在操作しているメニューの階層が表示されます。<br>メニューの選択により業務対応の画面が表示されます。<br>キーボード入力、ボタン操作等により業務を行ってください。<br>※HOME 画面では、ユーザの権限に基づきメニューが表示されます。 バスワード変更画面へ遷移し、バスワード変更を行うことができ<br>ログアウト時にクリックし、ログアウトします。<br>HOME 画面に遷移します。<br>ユーザの権限に基づき業務に必要なメニューが表示されます。<br>現在操作しているメニューの階層が表示されます。<br>メニューの選択により業務対応の画面が表示されます。<br>キーボード入力、ボタン操作等により業務を行ってください。<br>※HOME 画面では、ユーザの権限に基づきメニューが表示さ FAQ やマニュアルなどが掲載されたオンラインサーヒスへ遷移します。<br>パスワード変更画面へ遷移し、パスワード変更を行うことができます。<br>ログアウト時にクリックし、ログアウトします。<br>HOME 画面に遷移します。<br>メニューが<br>現在操作しているメニューの階層が表示されます。<br>メニューの選択により業務対応の画面が表示されます。<br>キーボード入力、ボタン操作等により業務を行ってください。<br>※HOME 画面では、ユーザの権限に基づきメニューが表示さ
- ⑩ 業務画面情報 : 業務画面の画面名および画面の ID が表示されます。

### 1-5 基本操作

### 各画面に共通する基本的な操作を説明します。

※画面見本は派遣先利用ユーザでログインした画面です。

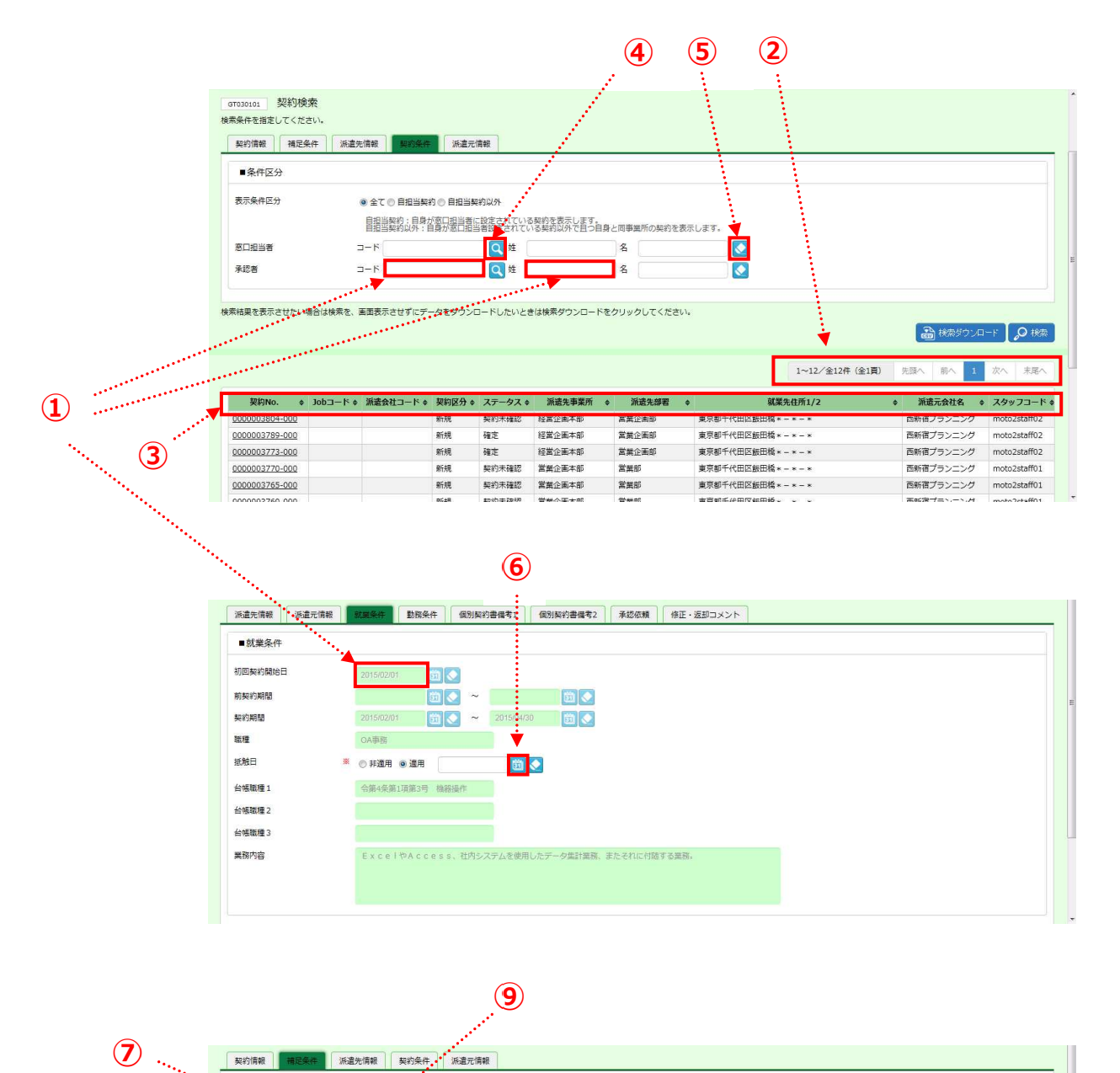

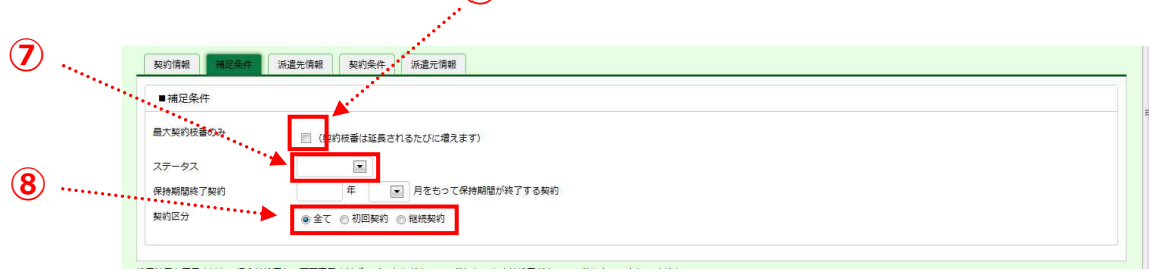

### 1-5 基本操作

① キーボード人力項目:背景が白色の項目が人力可能項目です。 ② ページ切替 ページ切替 背景が薄緑 背景が薄緑色の項目は表示 項目が⼊⼒可能項目です。色の項目は表示のみとなり、 のみとなり、⼊⼒は⾏えません。 ⼊⼒は⾏えません。 ※Internet Explorer 10 以上のフラウザでは、 人力欄の背景に人力規則が 表示されます。本マニュアルは、 表示されます。本マニュアルは、Internet Explorer Explorer 9 と Internet Explorer Internet Explorer 11 で作成されているため で作成されているため表示されてない場合があります 表示されてない場合があります。 ※Internet Explorer 10 以上のフラウザでは、人力欄の背表示されます。本マニュアルは、Internet Explorer 9 と I<br>表示されます。本マニュアルは、Internet Explorer 9 と I<br>:表示件数が多い場合、複数ページに分かれて表示されるため、 表示させたいページ数をクリックしてページを切り替えます。 表示させたいページ数をクリックしてページを切り替えます。 | 前へ || 次へ |をクリックすると、 前後のページへ切り替わり、 「先頭へ」「末尾へ」をクリックすると先頭のページ、末尾のページへ切り替わります。

- ③ 項目名 項目名 :項目名が表示され :項目名が表示され、各項目名をクリックすると、昇順に並べ替えを⾏うことができます。 、各項目名をクリックすると、昇順に並べ替えを⾏うことができます。 再度クリックすると、降順に並べ替えることができます。
- ④ 虫眼鏡ボタン : クリックすると検索ダイアログが表示され、入力項目を検索して設定することができます。 【検索ダイアログ一例】

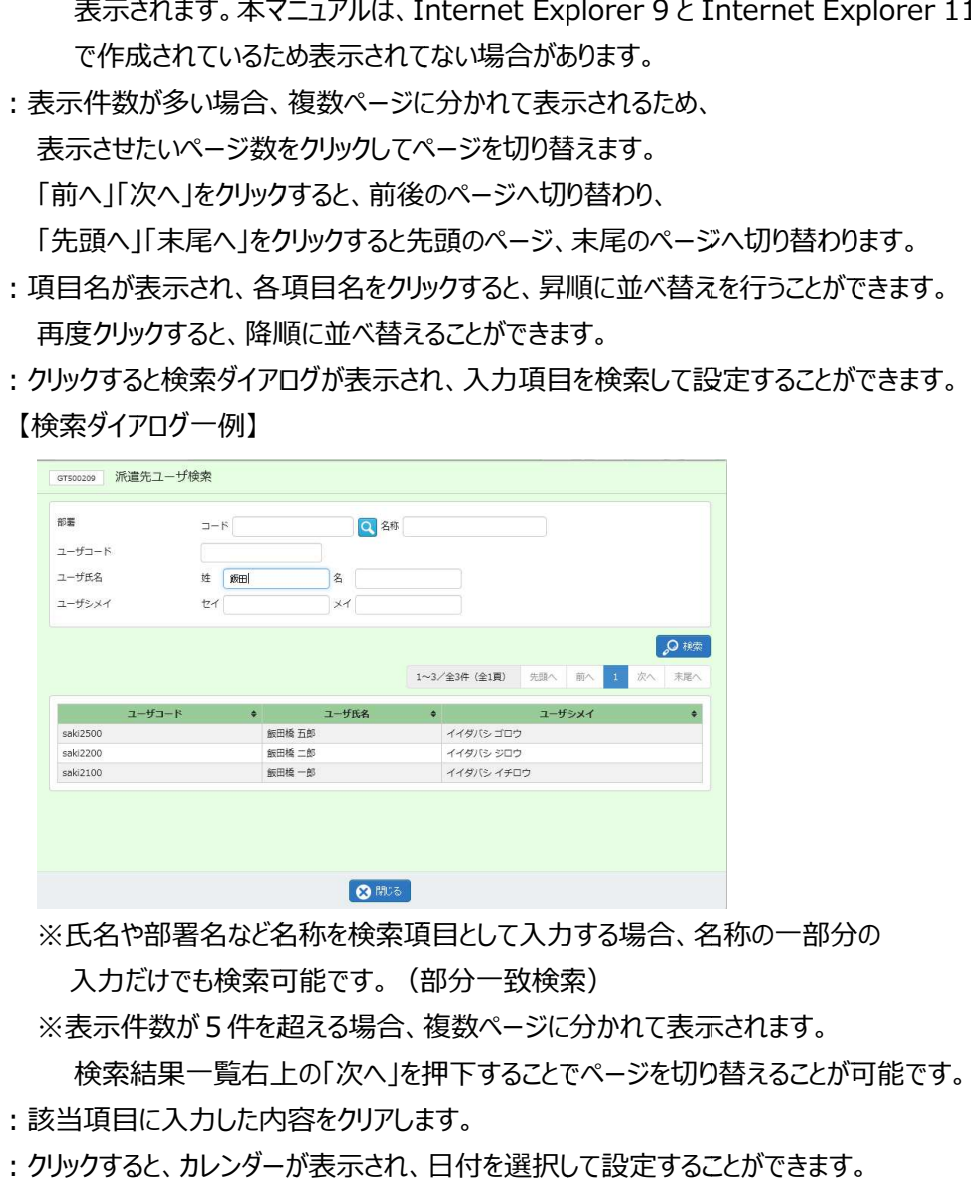

※氏名や部署名など名称を検索項目として人力する場合、名称の一部分の

入力だけでも検索可能です。(部分一致検索)

─ 人力だけでも検索可能です。 (部分一致検索)<br><mark>※表示件数が5件を超える場合、複数ページに分かれて表示されます。</mark>

検索結果一覧右上の「次へ」を押下することでページを切り替えることが可能です。 氏名や部署名など名称を検索項目として人力する場合、名称の一部分の<br>入力だけでも検索可能です。 (部分一致検索)<br>表示件数が5件を超える場合、複数ページに分かれて表示されます。<br>検索結果一覧右上の「次へ」を押下することでページを切り替えることが可<br>当項目に入力した内容をクリアします。<br>ックすると、カレンダーが表示され、日付を選択して設定することができます。

- ⑤ 消しゴムボタン :該当項目に入力した内容をクリアします。
- ⑥ カレンダー カレンダーボタン : クリックすると、カレンダーが表示され、日付を選択して設定することができます。
- ⑦ リストボックス リストボックス :リストから該当する項目を選択します。 :リストから該当する項目を選択します。
- ⑧ ラジオボタン ラジオボタン :マウスでクリックし、いずれか :マウスでクリックし、いずれか :マウスでクリックし、いずれか該当する一つを選択します。 一つを選択します。一つを選択します。
- ⑨ チェックボックス チェックボックス :該当する場合に、マウスでクリックしチェックを入れます。

Copyright © 2018 HRstation. net. All rights reserved.

### 1-6 メールによる連携

本システムでは、 本システムでは、ユーザが業務を実⾏すると、その旨が関連するユーザに電子メールで通知されます。 メールで通知が⾏われる契機や宛先は次ページを参照してください。 本システムでは、ユーザが業務を実行すると、その旨が関連するユーザに電子メールで通知されます。<br>メールで通知が行われる契機や宛先は次ページを参照してください。<br>電子メールを受信したユーザは、そのメールに記載されている URL をクリックしログインすることで、<br>すぐに当該業務の画面を表示することができ、処理を行うことが可能です。

電子メールを受信したユーザは、そのメールに記載されている すぐに当該業務の画面を表示することができ、処理を行うことが可能です。

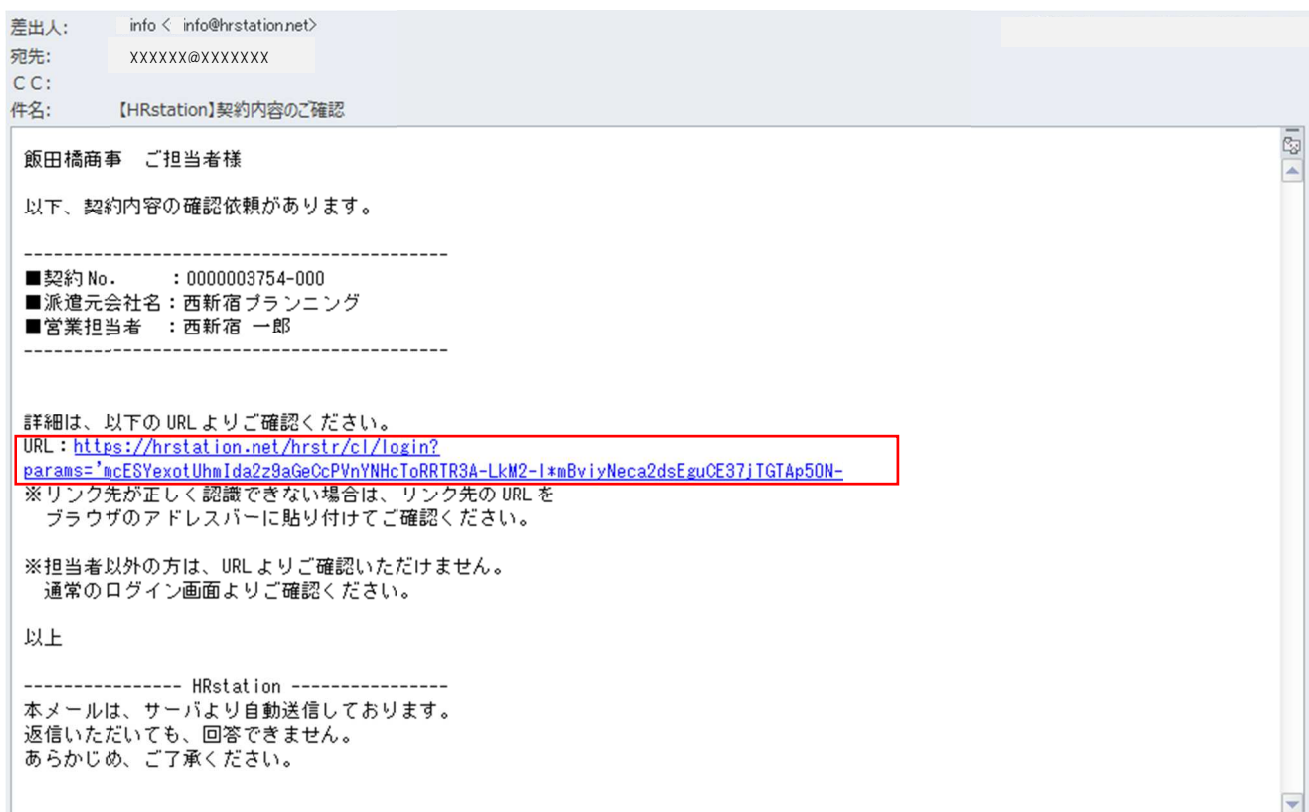

### 1-6 メールによる連携

#### メール通知が⾏われる契機

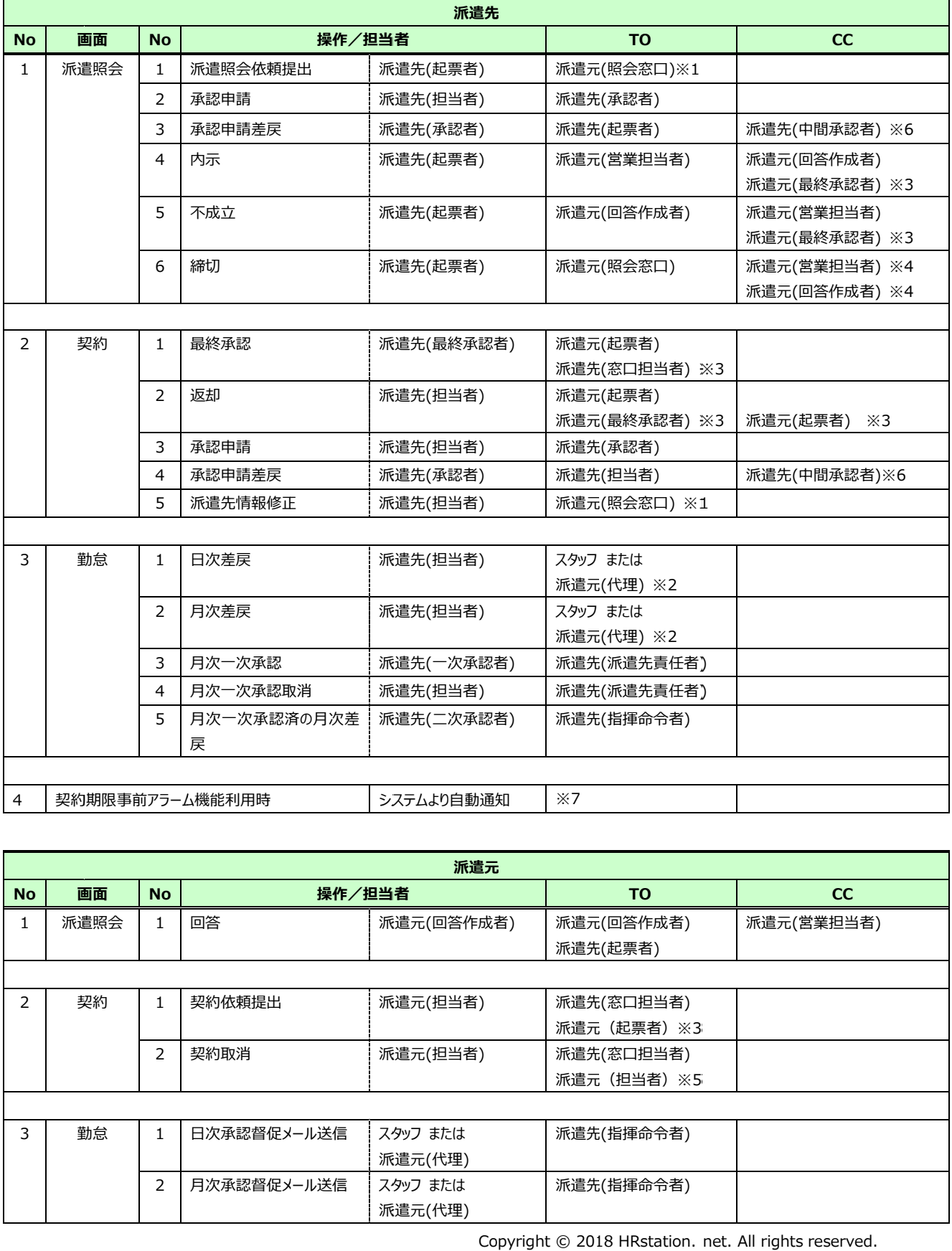

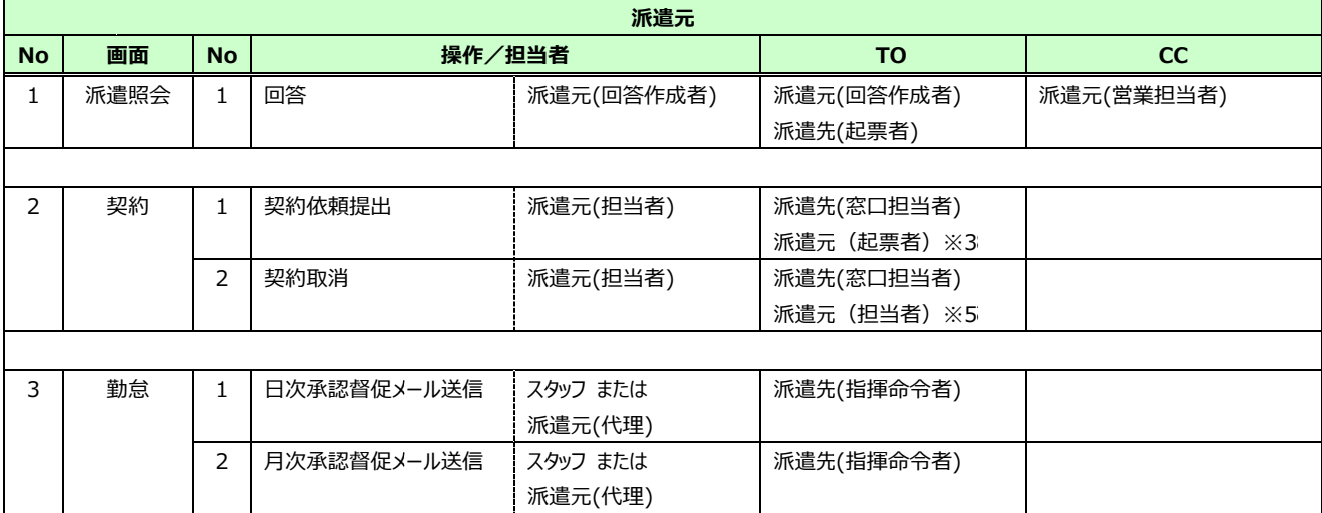

Copyright © 2018 HRstation. net. All rights reserved.

### 1-6 メールによる連携

- **※**1:派遣元会社で派遣元会社マスタの 派遣元会社で派遣元会社マスタの派遣照会 派遣照会窓口 EMAIL に設定されている に設定されているメールアドレス メールアドレスへメール通知
- ※2 : スタッフまたは派遣元会社(代理勤怠登録)で、承認申請を行ったユーザのメールアドレスヘメール通知<br>※3 : 承認申請が行われた場合のみメール通知<br>※4 : 派遣照会依頼について回答済の場合のみメール通知
- ※3:承認甲請が行われた場合のみメール通知
- ※4:派遣照会依頼について 派遣照会依頼について回答済の 回答済の場合のみメール通知
- ※5:承認甲請が行われた場合、取消甲請を行った担当者のメールアドレスヘメール通知
- ※6:承認申請が複数回行われた場合、起票者と最終承認者の間に承認申請を行った担当者の メールアドレスへメール通知 ※5:承認甲請が行われた場合、取消甲請を行った担当者のメールアドレスヘメール通知<br>※6:承認申請が複数回行われた場合、起票者と最終承認者の間に承認申請を行った担当者の<br>メールアドレスヘメール通知<br>※7 :派遣先会社マスタで契約期限事前アラーム機能を「通知する」と設定している場合、契約登録権限の :派遣元会社で派遣元会社マスタの派遣照会窓口 EMAIL に設定されているメールアドレス<br>:スタッフまたは派遣元会社(代理勤怠登録)で、承認申請を行ったユーザのメールアドレス<br>:承認申請が行われた場合のみメール通知<br>・派遣照会依頼について回答済の場合のみメール通知<br>:派遣照会依頼について国答済の場合のみメール通知<br>:承認申請が複数回行われた場合、起票者と最終承認者の間に承認申請を行った担当者<br>メールアドレスヘメール通知<br>1.派遣先会社マ
- ある窓口担当者と契 ある窓口担当者と契約担当者 契約期限事前アラーム機能を約担当者へメール通知 メール通知 ※7:派遣先会社マスタで契約期限事前アラーム機能を「通知する」と設定している場合、契約登録権限の<br>ある窓口担当者と契約担当者ヘメール通知<br>(一日一回、通知する条件に基づき、メール配信。詳細については、**派遣先利用ユーザマニュアル 第4** アドレスヘメール通知<br>アドレスヘメール通知<br>担当者の<br>**ジャマニュアル 第<sup>。</sup><br>サマニュアル 第**

**章 4 − 6 契約更新対象一覧 【メール通知について】 参照)** 

### 1-7 システムからのログアウト システムからのログアウト

#### **ログアウト** ボタンをクリック をクリックします。

### ※フラウザの×ボタンではなく、必ず**ロクアウト**ボタンをクリックし、ロクアウトしてください。

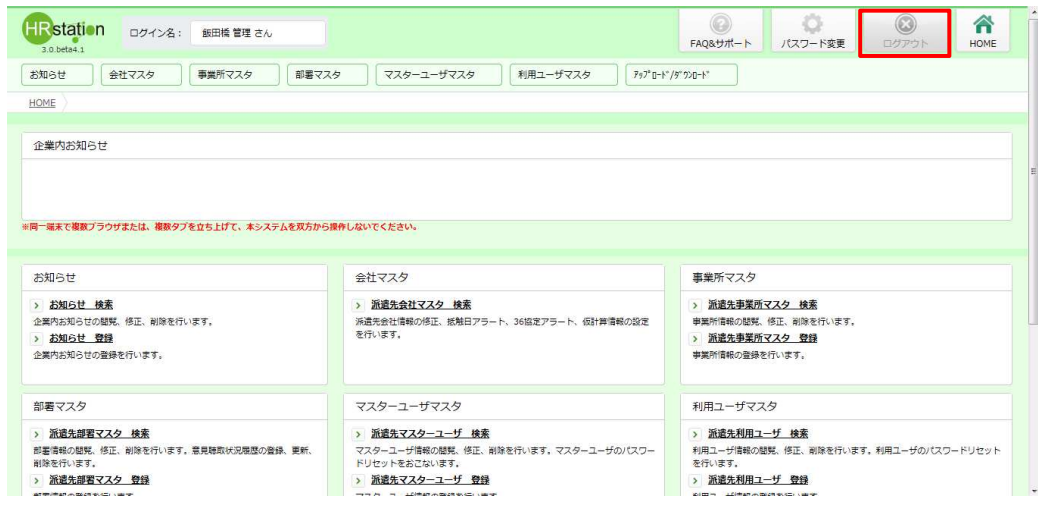

#### 以下のメッセージが表示されます。

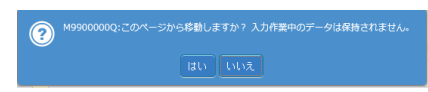

### をクリックすると、ロクアウトし、ロクイン画面が表示されます。

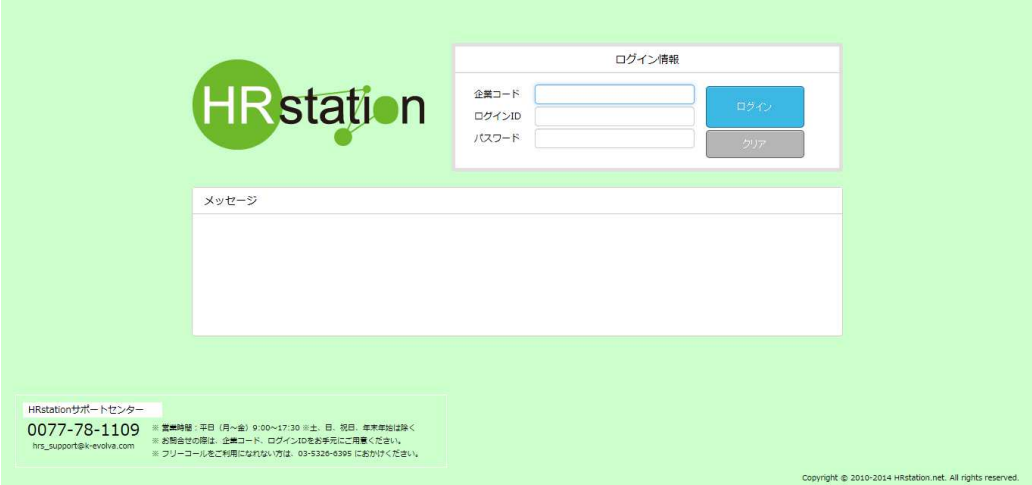